## **TRANSFER FILE PESANTI (DI GRANDI DIMENSIONI)**

Per l'invio di file/cartelle di dimensioni **superiori ai 70 MB, fino a 10 GB**, è possibile utilizzare il servizio di trasferimento [https://transfer.beniculturali.it](https://transfer.beniculturali.it/) messo a disposizione dal Ministero della Cultura.

## **ACCREDITAMENTO**

Per utilizzare il sistema, è necessario accreditarsi tramite **istanza su apposito modulo**, scaricabile al https://sabapfvg.cultura.gov.it/wp-content/uploads/2024/05/Mod-Transfer-SABAP-FVG.pdf.

**L'e-mail con il modulo in allegato deve essere spedita**:

- all'indirizzo **[sabap-fvg@cultura.gov.it](mailto:sabap-fvg@cultura.gov.it)**

- in cc. all'e-mail del **funzionario responsabile** della pratica che necessita l'invio di allegati di grandi dimensioni.

L'abilitazione dura 5 mesi.

A seguito dell'attivazione, le credenziali saranno inviate all'**indirizzo e-mail indicato dall'utente**. Con le credenziali ricevute sarà possibile accedere alla pagina [https://transfer.beniculturali.it](https://transfer.beniculturali.it/) e caricare il file o le cartelle compresse in formato .*zip*.

## **PROCEDURA**

1) All'**accesso** al link di Transfer, si presenterà questa schermata:

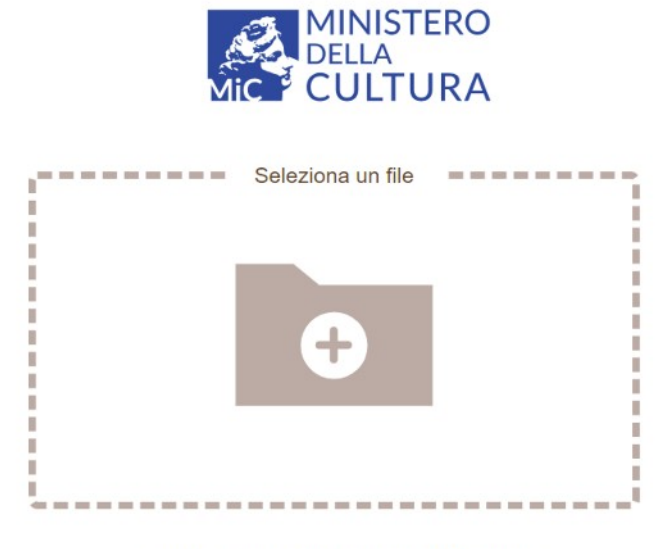

Creato con Progetto Jirafeau (AGPL-3.0) | Termini del Servizio

**Cliccando sul simbolo "+"** il sistema chiederà di scegliere il file da trasferire.

È possibile anche trascinare direttamente i file all'interno del simbolo.

NOTA: nel caso si volessero trasferire più file, è necessario inserirli in una **cartella compressa** prima di caricarla sul Transfer.

2) Dopo avere provveduto a selezionare il file, seguirà la seguente schermata:

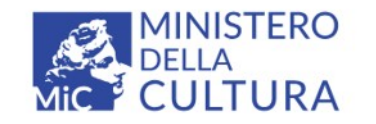

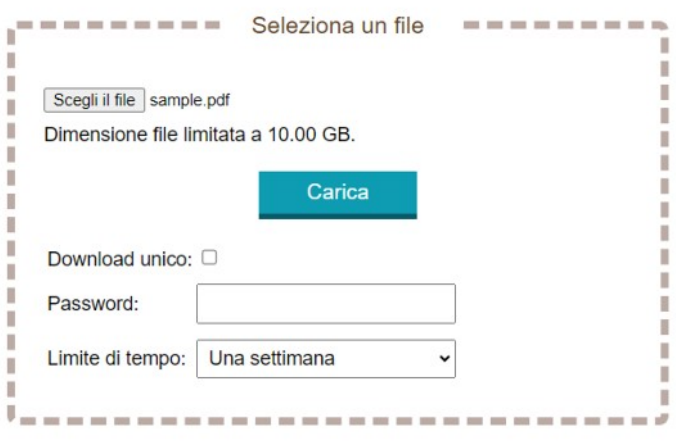

Creato con Progetto Jirafeau (AGPL-3,0) | Termini del Servizio

Dopo aver premuto il comando carica, il file verrà caricato sul *cloud* del Ministero.

**Non mettere la spunta su Download unico**, altrimenti il file potrà essere scaricato solo una volta, dopodiché verrà cancellato.

**Non inserire la password**: il download non sarà infatti possibile senza sapere quale sia la password impostata dall'utente (in caso contrario l'utente che carica il file deve comunicarla contestualmente all'email di invio dei link).

La voce "*limite di tempo*" si riferisce al tempo durante il quale il file verrà mantenuto on-line prima di essere cancellato. **Selezionare "una settimana"**.

3) Il sistema genera in automatico i link da cui sarà possibile scaricare i file e si accede alla seguente schermata:

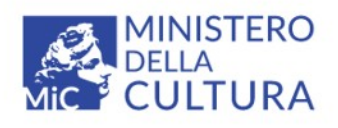

File caricato.

Pagina di download X

https://transfer.beniculturali.it/f.php?h=1PiizmKt

Link per il download diretto

https://transfer.beniculturali.it/f.php?h=1PiizmKt&d=1

Link di cancellazione

https://transfer.beniculturali.it/f.php?h=1PiizmKt&d=411d3

Questo file è valido fino alla seguente data:

2024-05-15 15:27 (GMT +02:00)

Creato con Progetto Jirafeau (AGPL-3.0) | Termini del Servizio

Il link "*Pagina di download*" o "*Link per il download diretto*" dovrà essere **copiato** tramite il punsante-icona, a destra dei link stessi. Il link dovrà poi essere **incollato e inviato in corpo all'e-mail**.

## **L'e-mail deve contenere**:

-il **link** generato con la procedura sopra descritta, in corpo all'email; -una **lettera di trasmissione** in .*pdf* che specifichi il contenuto degli allegati nel link; -un **oggetto** che identifichi **chiaramente** la pratica in relazione alla quale si procede all'invio.

**L'e-mail deve essere spedita** a uno dei due indirizzi della Soprintendenza Archeologia, belle arti e paesaggio del Friuli Venezia Giulia (SABAP FVG):

- PEO **[sabap-fvg@cultura.gov.it](mailto:sabap-fvg@cultura.gov.it)** o PEC **[sabap-fvg@pec.cultura.gov.it](mailto:sabap-fvg@pec.cultura.gov.it)**

- in cc. all'e-mail del **funzionario responsabile** della pratica